Treasury Management Solutions

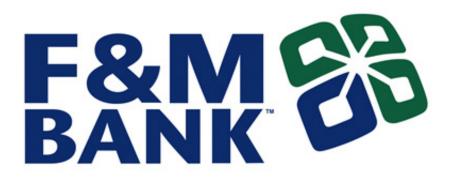

# **Remote Deposit Now Handbook**

September 2019

### Contents

| Introduction                                     | 1  |
|--------------------------------------------------|----|
| Accessing the Application                        | 1  |
| User Terminology                                 | 1  |
| Available Resources                              | 2  |
| RDN Process Workflow                             | 2  |
| System Requirements                              | 2  |
| Installing Microsoft Components for RDN          | 3  |
| Installing ProfitStars <sup>®</sup> Scan Service | 4  |
| Installing Your Scanner                          | 7  |
| Session Timeouts                                 | 13 |
| Logging In: Admin User                           | 14 |
| Creating a Secret Question                       | 14 |
| Updating the Admin Profile                       | 15 |
| Adding a User                                    | 16 |
| Enabling RDN Features for a User Profile         | 18 |
| Troubleshooting Tips                             | 19 |
| Updating a User Profile                          | 19 |
| Unlocking a User Profile                         | 19 |
| Resetting a Password                             | 20 |
| Disabling a User Profile                         | 20 |
| Deleting a User's Profile                        | 21 |
| Listing Deleted Profiles                         | 22 |
| RDN: Creating a Deposit                          | 23 |
| Editing a Batch                                  | 26 |
| Editing a Batch Total                            | 27 |
| Performing a MICR Repair                         | 28 |
| Keying In a Dollar Amount                        | 29 |
| Deleting an Item                                 |    |
| Deleting a Batch                                 | 31 |
| Duplicate Checks                                 | 32 |
| Submitting a Deposit                             | 32 |

| Reporting                        | 35 |
|----------------------------------|----|
| RDN Application Reporting        | 35 |
| Viewing Deposits                 | 35 |
| Printing Images of Items         | 36 |
| Searching for an Item            | 37 |
| Application Reporting            | 39 |
| Transaction Status Summary       | 39 |
| Transaction Status Report        | 42 |
| Editing a Transaction            | 44 |
| Voiding a Transaction            | 45 |
| Resolving a Transaction          | 46 |
| The Reports Page                 | 49 |
| Using the Report Builder Utility | 50 |

### Introduction

The *Remote Deposit Now (RDN) Handbook* is a guide to processing transactions through this application. RDN allows you to scan checks from your place of business, perform MICR repairs, and key in the dollar amount of an item. There are reporting options available within the RDN window and the system application to help manage transaction information.

### **Accessing the Application**

To access the RDN application, you must log in to the application with the proper URL and login credentials supplied by the admin user.

Application URL: <u>https://smartpay.profitstars.com/business/login/thefmbank</u>

### **User Terminology**

Throughout this document, the text will refer to certain parties and their responsibilities in using the application. The following terms will help define "who is who" while performing tasks in the system.

- 1. Admin User The admin user is responsible for creating, deleting, enabling, and disabling additional users within your organization. In addition, the Admin user is responsible for the following.
  - Editing, unlocking, and/or deleting a user's profile
  - Resetting a user's password to provide a temporary one
  - Assigning specific roles or functions to a user
  - Designating some users as authorized callers
  - Enabling access to any and all accounts (locations) for which a user will be processing deposits
- **2.** User A merchant/member employee with the ability to support end users. Based on their assigned privileges/roles, users will have the ability to perform the following.
  - Process transactions
  - Generate reports
  - Research historical transactions
  - Edit transactions
  - Contact customer support (if applicable)

## **Available Resources**

Please contact your Treasury Management Representative for more information about the application.

### **RDN Process Workflow**

The figure below illustrates the process of creating, editing, and submitting an item for deposit. A customer will submit items for deposit. A merchant/member user within your organization will receive the items, make any adjustments where necessary using the RDN application, and submit the deposit for processing.

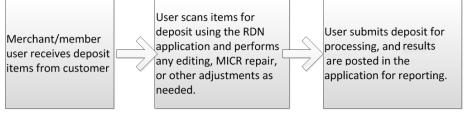

FIGURE 1 - RDN WORKFLOW

### **System Requirements**

For an optimal experience a high-speed Internet connection is recommended, in addition the following components are required for working with the application(s).

**NOTE:** For installation on a Mac<sup>®</sup> computer, please refer to the *JHA SmartPay Remote Deposit Now Apple*<sup>®</sup> *macOS*<sup>®</sup> *Installation Guide*.

For the PC:

- Local administrative rights
- USB port 2.0 or higher
- .NET<sup>®</sup> Framework 4.7 or higher

For Microsoft<sup>®</sup> Windows<sup>®</sup>:

- Windows 7 Service Pack 1: Microsoft Internet Explorer<sup>®</sup> 11 or Google Chrome™
- Windows 8.1: Microsoft Internet Explorer 11 or Google Chrome
- Windows 10: Microsoft Internet Explorer 11 or Google Chrome

**NOTE:** The current version of Chrome and its two previous versions are supported.

The following scanners support this application's features.

| Scanner                       | Model Supported           |
|-------------------------------|---------------------------|
| Panini <sup>®</sup>           | l:Deal <sup>®</sup>       |
|                               | My Vision X               |
|                               | Vision X                  |
| Digital Check <sup>®</sup>    | CheXpress CX30            |
|                               | TS230                     |
|                               | TS240                     |
| Epson®                        | Capture One TMS 1000      |
| Unisys Burroughs <sup>®</sup> | SmartSource Professional® |
| Canon <sup>®</sup>            | imageFORMULA CR-L1        |
|                               | imageFORMULA CR-25        |
|                               | imageFORMULA CR-50        |
|                               | imageFORMULA CR-55        |
|                               | imageFORMULA CR-80        |
|                               | imageFORMULA CR-120       |
|                               | imageFORMULA CR-135       |
|                               | imageFORMULA CR-150       |
|                               | imageFORMULA CR-180       |
|                               | imageFORMULA CR-190       |

### Installing Microsoft Components for RDN

If you do not already have the following components installed, use the links provided below to download and install the appropriate Microsoft components for use with RDN.

Microsoft .NET Framework 4.7 (Web Installer): https://www.microsoft.com/en-us/download/details.aspx?id=55170

Local administrator rights are required to install .NET updates.

### Installing ProfitStars<sup>®</sup> Scan Service

**NOTE:** Before starting the installation, please ensure the scanner's USB cable is disconnected from the computer and exit all other applications.

- 1. Navigate to the Remote Deposit Now application and then log in.
- 2. Select **Transactions** from the main menu, as shown below.

| Training<br>Center |   |                                                                                                    |
|--------------------|---|----------------------------------------------------------------------------------------------------|
| Dashboard          | < | Dashboard                                                                                                   |
| • Transactions     |   | Overview                                                                                                    |
| Reports            |   | Configure the dashboard display by clic                                                                     |
|                    |   | Welcome                                                                                                    |
|                    |   | Thursday, June 21, 2018<br>You are currently logged in to the RDN<br>Your previous login was on 6/14/2018 a |

FIGURE 2 – MAIN MENU

3. Choose Remote Deposit Now.

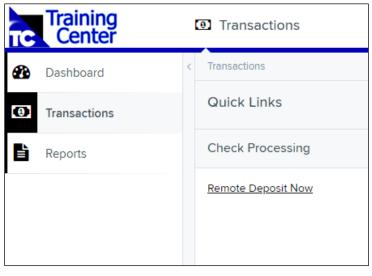

FIGURE 3 – TRANSACTIONS SECTION

4. The Remote Deposit Now window will appear. Select Scan from the top menu bar.

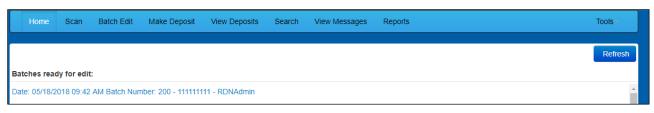

FIGURE 4 – REMOTE DEPOSIT NOW SCAN OPTION

**5.** The *Scanner Service Installer* window will appear. As shown below, click **Download** to begin.

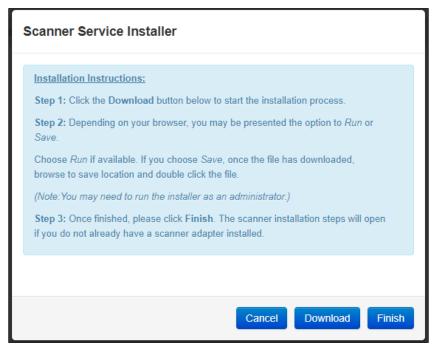

FIGURE 5 – SCANNER SERVICE INSTALLER

6. A file download security warning will display. Select Run.

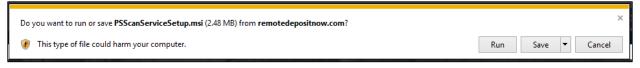

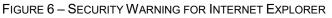

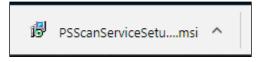

FIGURE 7 – SECURITY WARNING FOR CHROME

**7.** The *ProfitStars Scan Service Setup Install Wizard* appears. Disconnect the scanner's USB or power cable from your computer, and exit all other applications. Click **Next** to continue, as shown below.

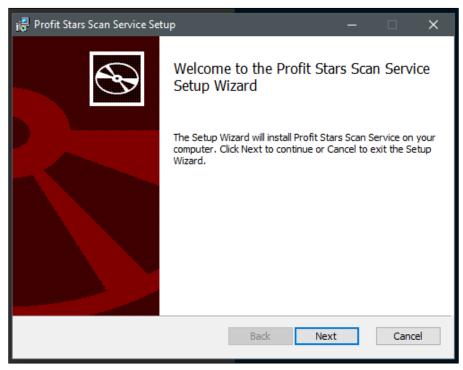

FIGURE 8 - SETUP WIZARD

8. The Install Wizard displays the Install prompt. Click Install to continue, as shown below.

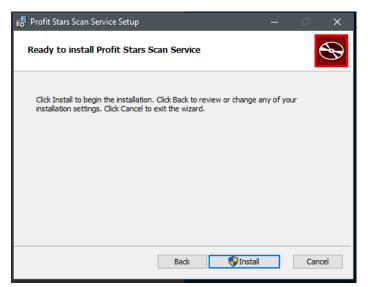

FIGURE 9 - INSTALLATION WINDOW

9. Select **Finish** to complete the installation.

| 🕞 Profit Stars Scan Service Set | up                                         | -        |        | ×  |
|---------------------------------|--------------------------------------------|----------|--------|----|
| S                               | Completed the Profit Stars<br>Setup Wizard | Scan     | Servic | e  |
|                                 | Click the Finish button to exit the Setup  | o Wizard |        |    |
|                                 |                                            |          |        |    |
|                                 | Back Finish                                |          | Canc   | el |

FIGURE 10 - SETUP CONFIRMATION

**NOTE:** If you are upgrading from the existing Remote Deposit Now application, the installation is complete. You may now connect the scanner to your computer and begin making deposits. If installing for the first time, proceed to the "Installing Your Scanner" section below.

### **Installing Your Scanner**

1. The Scanner Driver Installers window appears. Select the type of scanner you will be utilizing from the drop-down menu (the screenshots below are an example for Panini VisionX scanners, the Install Wizard for other scanners may differ), and then select **Download**.

|          | Scanner Driver Installers                                                                                                    |   |
|----------|----------------------------------------------------------------------------------------------------|---|
| linning. | Panini Scanner                                                                                                    | ^ |
|          | Installation Instructions:         Step 1: After selecting your scanner and clicking Download, depending on your browser, you may be presented the option to <i>Run</i> or Save.         Choose <i>Run</i> if available. If you choose Save, once the file has downloaded, browse to the save location and double click the file.         Step 2: Proceed through the scanner adapter and driver installation wizard.         Step 3: Once finished, please click Finish button to complete the installation process. |   |
|          | <ul> <li>Troubleshooting Tips:</li> <li>If Windows SmartScreen prevents installer from running, click <i>More info</i> and then <i>Run anyway</i></li> <li>If installation still falls, try saving file locally. Instead of double clicking to launch installer, right click and select <i>Run as administrator</i>.</li> </ul>                                                                                                    | ~ |
|          | Cancel Download Finis                                                                                                    | h |

FIGURE 11 – DRIVER INSTALLER

2. A file download security warning will appear. Select Run.

| Do you want to run or save InstallVisionXAdapter.exe (28.9 MB) from remotedepositplus.com? |     |      |   | ×      |
|--------------------------------------------------------------------------------------------|-----|------|---|--------|
| This type of file could harm your computer.                                                | Run | Save | • | Cancel |
| FIGURE 12 - SECURITY WARNING FOR INTERNET EXPLORER                                         |     |      |   |        |

| ionxadapter.exe<br>9 MB, 0 secs left | Show all downloads     X |
|--------------------------------------|--------------------------|
|--------------------------------------|--------------------------|

FIGURE 13 - SECURITY WARNING FOR CHROME

**3.** Depending on the type of scanner for which you are installing a driver, you may receive the following adapter setup message. Click **Next** to continue.

| 😸 Panini VisionX Setup | – 🗆 X                                                                                                    |
|------------------------|----------------------------------------------------------------------------------------------------|
| Ð                      | Welcome to the Panini VisionX Setup<br>Wizard                                                                                |
|                        | The Setup Wizard will install Panini VisionX on your computer.<br>Click Next to continue or Cancel to exit the Setup Wizard. |
|                        | Back Next Cancel                                                                                                    |

FIGURE 14 – SETUP CONFIRMATION

**4.** The following screen displays information about the destination folder for the adapter. Select **Next** to continue.

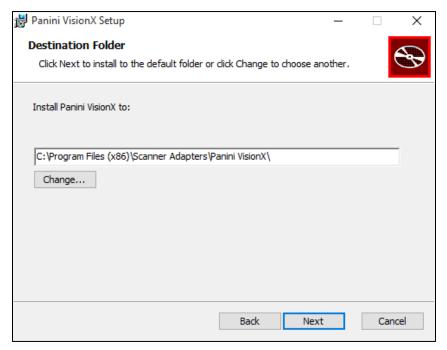

FIGURE 15 – DESTINATION FOLDER WINDOW

5. Click **Install** to continue, as shown below.

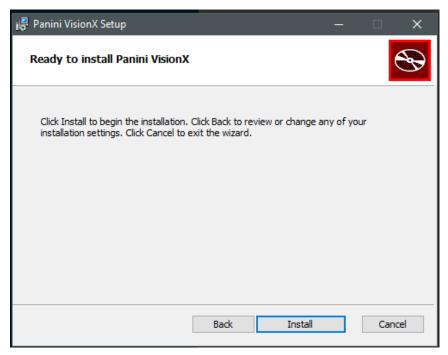

FIGURE 16 - READY TO INSTALL WINDOW

6. A confirmation for completing the adapter setup appears. Click Finish.

| 👹 Panini VisionX Setup | —                                                 | Х |
|------------------------|---------------------------------------------------|---|
| Ð                      | Completed the Panini VisionX Setup<br>Wizard      |   |
|                        | Click the Finish button to exit the Setup Wizard. |   |
|                        |                                                   |   |
|                        | Back Finish Cancel                                |   |

FIGURE 17 - SETUP CONFIRMATION

7. An installation prompt appears. Select **Next** to continue.

| Panini Universal Installer 4.2.002 |                                                                                                    | × |
|------------------------------------|----------------------------------------------------------------------------------------------------|---|
|                                    | Welcome to the Wizard for Panini Universal<br>Installer 4.2.002<br>The wizard will install Panini Universal Installer 4.2.002 for<br>Microsoft Windows XP/Vista/7/8, 32 and 64 bits on your<br>computer.<br>To continue click Next. |   |
|                                    |                                                                                                    |   |
|                                    | < Back Next > Cancel                                                                                                    |   |

FIGURE 18 – INSTALLATION PROMPT

8. As shown below, an *End User License Agreement* appears. Choose I accept the terms of the license agreement radio button, and then select Next.

| Panini Universal Installer 4.2.002                                                                                                    | ×   |
|----------------------------------------------------------------------------------------------------|-----|
| License Agreement Please read the following license agreement carefully.                                                                                                    | 2   |
| LICENSE AGREEMENT FOR PANINI                                                                                                    | ^   |
| APPLICATION PROGRAMMING INTERFACE                                                                                                    |     |
| <ol> <li>FOREWORD.</li> <li>This document (the "Agreement") represents the agreement between Panini S.p.A.,<br/>with registered office at Via Po 39, Turin, Italy ("Panini"), and you, being either an<br/>individual or an entity (the "Licensee"), for the API 4 TB - INTL software program (the</li> </ol> |     |
| I accept the terms of the license agreement     O I do not accept the terms of the license agreement                                                                                                    |     |
| InstallShield                                                                                                    | cel |

FIGURE 19 – LICENSE AGREEMENT

**9.** A location prompt appears asking you to confirm a location where the setup files will install on your computer. Choose **Browse** to designate a location other than the one provided. Click **Next** to continue.

| Choose Destination Location<br>Select folder where setup will install files. |                                |                   |
|------------------------------------------------------------------------------|--------------------------------|-------------------|
| Setup will install Panini Universal Installer 4.2                            | 2.002 in the following folde   | er.               |
| To install to this folder, click Next. To install t<br>another folder.       | to a different folder, click f | Browse and select |
|                                                                              |                                |                   |
|                                                                              |                                |                   |
| Destination Folder                                                           |                                |                   |
| Destination Folder<br>C:\Program Files (x86)\Panini                          |                                | Browse            |
|                                                                              |                                | Browse            |

FIGURE 20 – CHOOSE DEFINITION LOCATION PROMPT

**10.** A prompt appears for the features that will be installed. Select **Next** to continue.

| Panini Universal Installer 4.2.002                                                                                     | ×                                                         |
|----------------------------------------------------------------------------------------------------|-----------------------------------------------------------|
| Select Features<br>Select the features setup will install.                                                             |                                                           |
| Select the features you want to install, and deselect th                                                               |                                                           |
| <ul> <li>✓ Panini Common Driver</li> <li>✓ VisionAPI</li> <li>✓ Demo Applications</li> <li>✓ Device Engines</li> </ul> | Description<br>This component installs the<br>USB driver. |
| 53.76 MB of space required on the C drive<br>138335.95 MB of space available on the C drive<br>InstallShield           |                                                           |
|                                                                                                    | Back Next > Cancel                                        |

FIGURE 21 – SELECT FEATURES PROMPT

**11.** A confirmation for completing the software installation appears. Click **Finish**.

| Panini Universal Installer 4.2.002 | 2                                                                                                    |
|------------------------------------|----------------------------------------------------------------------------------------------------|
|                                    | InstallShield Wizard Complete<br>Setup has finished installing Panini Universal Installer 4.2.002<br>on your computer. |
|                                    | < Back Finish Cancel                                                                                                   |

FIGURE 22 – INSTALLSHIELD WIZARD COMPLETE CONFIRMATION

**12.** The scanner driver installation process is complete. Wait for the scanner to load—a popup window may indicate that the device is ready to use. You may now plug the USB cable from the scanner into the computer, and then log in to RDN through the system application.

### **Session Timeouts**

The system will automatically log off a user who has been inactive for at least 30 minutes. A *Session Timeout Warning* appears two minutes before the user is set to be logged out to give them an opportunity to remain logged in. Click anywhere in the application to remain logged in.

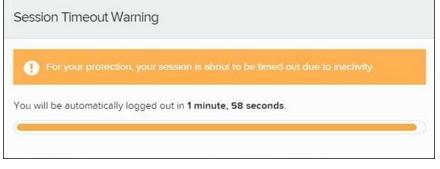

FIGURE 23 - SESSION TIMEOUT WARNING

### Logging In: Admin User

You will be provided with your site's URL address, the admin username, a temporary password, and a company name that must be entered upon first logging in to the application. Save the URL for future use, as it is a route of access into the system.

- 1. Once at the provided URL address, complete the **User Name**, **Password**, and **Company** fields.
- 2. Click Login.
- **3.** The system will prompt you to change your password. Passwords expire every 90 days and are case-sensitive. Use the following guidelines when creating a new password:
  - At least 1 uppercase letter
  - At least 1 lowercase letter
  - At least 1 number
  - 8-50 characters in length
- 4. Click Update Password.

**NOTE:** If you forget your password, you have the option to request a new one, as long as your current email address is in your user profile. Your administrator can update your user profile.

### **Creating a Secret Question**

A secret question is a tool used when you forget your password and can have another temporary password generated and sent to an email address. Without an email address in a user's profile, that user will not be able to answer a secret question for a new password for access into the system. The merchant admin will need to manually edit/enter an email address for each merchant user, so that the merchant user has the option to request a new password by answering a secret question in the application. Secret questions do not need to be a complete question or contain a question mark. Secret questions and answer are not case-sensitive fields.

Once an admin has entered an email address for the merchant user profile, use the following steps to configure the secret question that will be asked of the user, before a new password can be generated and sent to the applicable email address. If the secret question is answered correctly, you will receive an email with a new temporary password.

1. Log in to the application, and then select **User menu | My Settings**.

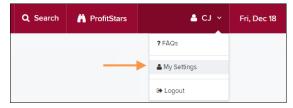

FIGURE 24 - MY SETTINGS

2. The system will prompt you for your current login password in order to reach the *My Settings* page. Once there, make changes to the *Change Password*, *Create/Update Secret Question and Answer*, and/or *Create/Update Authorized Caller Identification Phrase and Response* sections, as needed. Select **Update** when finished.

| FAQs                                                                                                    | My Settings                                |
|----------------------------------------------------------------------------------------------------|--------------------------------------------|
|                                                                                                    |                                            |
| Change Password                                                                                                    |                                            |
| Enter New Password                                                                                                 | Confirm New Password                       |
|                                                                                                    |                                            |
| Create / Update Secret Question and Answer                                                                         |                                            |
| Name of your dog                                                                                                   |                                            |
| Enter New Secret Answer                                                                                            | Confirm New Secret Answer                  |
| Create / Update Authorized Caller Identification Ph<br>Identification Phrase<br>What is your mother's maiden name? | rase and Response                          |
| Enter New Identification Phrase Response                                                                           | Confirm New Identification Phrase Response |
| Uş                                                                                                    | odate                                      |

FIGURE 25 - MY SETTINGS PAGE

### **Updating the Admin Profile**

As an admin user, you will need to update your profile with an email address where a new temporary password can be sent, if needed. A secret question will also need to be set up as a security measure for creating new passwords.

1. Log in to the system, and then select **Admin | Users** from the left main menu.

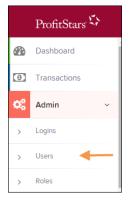

FIGURE 26 - ADMIN TAB

| «    | c >  | » 25 Per Page 🗸 | Displaying Page 1 of 11,<br>Records 1 to 25 of 259 |         |             | Add User |
|------|------|-----------------|----------------------------------------------------|---------|-------------|----------|
| View | Edit | User Name       | ► Full Name                                        | Enabled | Auth Caller | Locke    |
|      | ø    | ABTest          | ABTest                                             | Enabled | Disabled    |          |
|      |      | Admin           | Administrator                                      | Enabled | Disabled    |          |
|      | ø    | adsfadf         | automation10                                       | Enabled | Disabled    |          |
|      | ø    | ak              | AK                                                 | Enabled | Disabled    |          |
|      |      | AIJ             | ΑJ                                                 | Enabled | Disabled    |          |

2. Select the Edit icon for the user profile to be updated (in this case, the admin).

FIGURE 27 - EDIT USER OPTION

**3.** Change any of the Update User Settings, Privileges for this User, Roles, and Locations for this User sections available for the user. Note that the **Email Address** field is in the Update User Settings section. Select **Update** to save all changes.

| Update User Settings      | Privileges | for this User                     |          | Roles within the System Administrator Privilege |          |  |
|---------------------------|------------|-----------------------------------|----------|-------------------------------------------------|----------|--|
| Enabled     Authorized    | Enabled    | Privilege                         | <b>_</b> | Roles within the Administrator Privilege        | +        |  |
| Caller                    |            | System Administrator              |          | -                                               |          |  |
| Full Name *               |            | Administrator                     |          | Roles within the Customer Services Privilege    | +        |  |
| Administrator User Name * |            | Customer Services                 |          | Roles within the Customer Support Privilege     | +        |  |
| Admin                     |            | File Processing                   |          | Locations for this User                         | _        |  |
| User Location             |            | Customer Support                  |          |                                                 | Location |  |
| RDN ID *                  |            | Reports                           |          | Enabled Location Name                           | Enabled  |  |
| RDN ID *                  |            | RDA                               |          | THIS LOCATION                                   |          |  |
| 1                         |            |                                   | -1       | THIS LOCATION                                   |          |  |
|                           |            | SmartSight Historical<br>Analysis |          | THIS LOCATION                                   |          |  |
| Reset Password            |            |                                   |          | Delete User Update                              |          |  |

FIGURE 28 - EMAIL ADDRESS UNDER USER SETTINGS

## Adding a User

Admin users are responsible for creating user profiles for those completing tasks with the application on a daily basis. The admin user is also responsible for updating user profiles, providing new passwords, unlocking users in the event they become locked out of the system, and deleting a user's profile if necessary. If you are the administrator and will be scanning checks or running reports, make sure to create a separate user profile for yourself. All individuals who will be scanning checks or running reports will need a user profile.

1. Log in, and then select Admin | Users from the left main menu.

2. Select Add User and then choose Business User.

| ι | Jsers |      |                        |           |                           |              |             |               |
|---|-------|------|------------------------|-----------|---------------------------|--------------|-------------|---------------|
| > | « «   | > 3  | 25 Per Page 💙          | Displayin | g Page 1 of 11, Records 1 | to 25 of 259 |             | Add User 🗸    |
|   | View  | Edit | User Name              | •         | Full Name                 | Enabled      | Auth Caller | Business User |
|   |       | ø    | 1212                   |           | 121212                    | Enabled      | Disabled    |               |
|   |       | ø    | 1234567890123456789212 | 345       | вн                        | Enabled      | Disabled    |               |
|   |       | ø    | 142536                 |           | MB                        | Enabled      | Disabled    |               |

FIGURE 29 - ADD USER OPTION

- **3.** Fill in the following required fields.
  - **Full Name** The first and last name of the user.
  - User Name The user's login name. This field is not case-sensitive.
  - **RDN ID** This field will create the RDN user on the backend. It can be the same as the profile user name. To avoid duplication of the user profiles, do not update this field after the original setup.
  - Email Address The email address of the user.

Non-required fields:

- **User Location** Optional informational field to describe the user.
- Auto Disable This field is not used currently.
- **Dual Auth Amount** This field is not used currently.
- **Dual Auth Status** This field is not used currently.
- **4.** Fill out the additional *Add User Settings* and the *Privileges for this User* sections. Note that a **Temporary Password** is displayed at the bottom of the page—provide this password to the user you are creating.
  - a. Select the **Authorized Caller** check box if this user will contact EPS for support, if necessary. Once enabled, the user will then be required to establish an **Authorized Caller Identification Phrase** that will be used by the EPS Customer Support representative to verify that the user is authorized before providing support. Callers who are not able to answer their identification phrase, or are not an authorized user will be directed to their financial institution for further assistance.
  - b. Once you have selected privileges to provide to this user, select **Add**. The system will create the user and allow you to select roles underneath each of the privileges assigned to them.
- 5. Under *Roles within the Customer Service* privilege, select the *Accounting* role for the user to run reports in the application. Select the *Remote Deposit Now* role for the user to scan checks to submit for deposit using RDN.
- **6.** Select the appropriate check boxes under *Locations for this User* for which the user will scan checks.

| Update User Settings | Privileges | for this User     | Roles within the Administrator Privilege |                                     |       | +                   |  |
|----------------------|------------|-------------------|------------------------------------------|-------------------------------------|-------|---------------------|--|
| Enabled V Authorized | Enabled    | Privilege         | Roles wit                                | nin the Customer Services Privilege |       | +                   |  |
| Caller               |            | Administrator     | Poles wit                                | nin the Customer Support Privilege  |       |                     |  |
| Test Name            |            | Customer Services | Noies with                               | in the customer support inviege     |       |                     |  |
| User Name *          |            | File Processing   | Locations                                | for this User                       |       | -                   |  |
| Name Name            |            | Customer Support  | Enabled                                  | Location Name                       |       | Location<br>Enabled |  |
| Uasn Imantigement in |            |                   |                                          | AA CPP Location 1                   |       | ~                   |  |
| Email Address        |            |                   |                                          | AA CPP Location 2                   |       | ~                   |  |
|                      |            |                   |                                          | ANOTHER TEST LOCATION               |       | ~                   |  |
| Reset Password       |            |                   |                                          | Delete User                         | Updat | e                   |  |

FIGURE 30 - SELECTING ROLES AND LOCATIONS FOR A USER

7. Select **Update** at the bottom of the page.

#### **Enabling RDN Features for a User Profile**

To specify the permissions this user will have with RDN, select the check box next to the *Enable RDN* option on the *Update User Settings* page, and select **Update** at the bottom of the page. The page refreshes, and the various permissions to give a user profile appear.

- **1.** Select which permissions the user will need from the options displayed.
  - **Admin Permission** Separate from the account administrator role. This role is required to access the *Tools* tab, which allows the user to delete an existing batch.
  - Receive Alert Emails Allows the user to receive deposit alert emails upon deposit.
  - Scan Items Allows the user to scan items through RDN.
  - **View Deposits** Allows the user to view deposits in RDN.
  - **Export Deposits** Allows the user to export items.
  - Receive Activation Emails Not applicable, do not check this box.
  - Create Deposits Check this box to allow the user to make deposits to EPS.
  - Edit Items Check this box to allow the user to be able to modify/fix their batches in RDN.
  - **Search** This allows the user to be able to perform searches in RDN on the *Search* page.
  - **View Notifications** This allows the user to view any deposit messages coming from EPS, such as exceeded transaction limits.
- **2.** Make any other changes to this profile, and select **Update** at the bottom of the page to finish and save changes.

**NOTE:** If you wish to add more users at this time, select **List Users** from the left navigational bar before selecting the **Add Users** option, again. This step will need to be taken for each new profile you create.

### **Troubleshooting Tips**

There are instances that may generate duplicate RDN alert emails. See below for two examples and ways to avoid those situations.

**Duplicated email addresses** – For every instance of the same email address that is entered into the merchant user's profiles in SmartPay Business, the application will send an email. For example using the same email address for both the Admin profile and the merchant user will cause two identical emails to be sent to that address.

**Updating the RDN ID** – When the original RDN ID is created in the user profile, the application creates an RDN profile on the backend. If the RDN ID is changed after the initial setup, another RDN profile that is not visible to the customer will be created. This new RDN profile will contain the same information as the original profile, including the email address. This will result in multiple emails sent to the same address. To avoid this, do not make changes to the RDN ID.

#### **Updating a User Profile**

As the admin user, you also have the responsibility of enabling/disabling users, deleting a user, resetting a user's password, editing/updating user profiles, and designating authorized callers.

- 1. Log in and then select Admin | Users from the left main menu.
- 2. Select the Edit icon for the user profile to be updated (in this case, a user).
- 3. The Update User Settings page displays. Make any changes necessary.
- 4. Click **Update** at the bottom of the page.

#### **Unlocking a User Profile**

Users can be locked out of the system for keying their password incorrectly five times, or answering the secret question incorrectly when requesting a new temporary password.

As the admin user, you are responsible for unlocking an employee's profile. If an admin user is locked out, contact your first line of support for assistance. Follow the steps below to unlock a user's profile.

- 1. Log in and then select Admin | Users from the left main menu.
- 2. Under the *Locked* column, select the **Unlock** option for that user. The *Unlock* will disappear, and the user profile will be unlocked.

|      |      |           |   | < < > »       | Displaying Page 1 of 2,<br>Records 1 to 25 of 33 | 5 Per Page 🗸 🖍 🗛 | ld User \vee 🕹 🗸 |
|------|------|-----------|---|---------------|--------------------------------------------------|------------------|------------------|
| View | Edit | User Name | • | Full Name     | Enabled                                          | Auth Caller      | Locked           |
|      |      | admin     |   | Administrator | Enabled                                          | Disabled         |                  |
|      |      | Jamie     |   | Jamie S       | Enabled                                          | Enabled          |                  |
|      |      | Jennie    |   | Jennie E      | Enabled                                          | Disabled         |                  |
|      | ø    | Lucy      |   | Lucy E        | Enabled                                          | Disabled         | - Unlock         |
|      |      | smith     |   | S Smith       | Enabled                                          | Disabled         |                  |

FIGURE 31 - UNLOCK OPTION

**NOTE:** If the user needs a new password, you will need to reset the password (detailed below).

#### **Resetting a Password**

Users may forget their password and ask you to provide them with a new, temporary one. The steps below explain how to reset a user's password.

- 1. Log in and then select Admin | Users from the left main menu.
- 2. Select Edit for the user profile to update.
- **3.** Select **Reset Password** button from the bottom of the page. The user's profile will have a case-sensitive temporary password generated. Carefully record this password and provide it to the user.

| Users / Edit User |                      |   |
|-------------------|----------------------|---|
| Update User Se    | ettings              |   |
| <b>E</b> nabled   | Authorized<br>Caller | * |
| Full Name *       |                      |   |
| AA                |                      |   |
| User Name *       |                      |   |
| Ai                |                      |   |
| User Location     |                      |   |
| Cash Management   | ID *                 |   |
| 1234564           |                      |   |
| Email Address     |                      |   |
|                   |                      |   |
|                   |                      |   |
| Reset Pass        | sword                |   |

FIGURE 32 - RESET PASSWORD BUTTON

#### **Disabling a User Profile**

Disabling a user keeps the profile intact until access is re-enabled by the admin user. The admin may want to disable a user if a user is on leave for an extended period of time before working with the application again.

- 1. Log in to the system, and then select **Admin | Users** from the left main menu.
- 2. Select Edit for the user profile you wish to disable.
- 3. Uncheck the **Enabled** box in the *Update User Settings* section.

| Users / Edit User    |                      |
|----------------------|----------------------|
| Update User Setting  | gs                   |
| Enabled              | Authorized<br>Caller |
| Full Name *          |                      |
| AA                   |                      |
| User Name *          |                      |
| Ai                   |                      |
| User Location        |                      |
|                      |                      |
| Cash Management ID * |                      |
| 1234564              |                      |
| Email Address        |                      |
|                      |                      |
|                      | _                    |
| Reset Password       |                      |

FIGURE 33 – UNCHECK THE ENABLED OPTION

4. Select Update to save all changes.

#### **Deleting a User's Profile**

Deleting a user profile will remove it from the list of users and make it inaccessible. The *User Name* for that profile cannot be utilized again for a different user. The profile will be categorized as a deleted user.

To delete an admin, you must first remove the *Administrator* privilege from the user's profile before completing the following steps.

- 1. Log in to the system and then select **Admin | Users** from the left main menu.
- 2. Select Edit for the user profile to delete.
- 3. Select **Delete User**, as shown below.

| Users / Edit User        |         |                        |   |                            |        |
|--------------------------|---------|------------------------|---|----------------------------|--------|
| Update User Settings Pri |         | ivileges for this User |   | Test Location Audit_BP     | * *    |
|                          |         |                        |   | Test Location              | ~      |
| Enabled Authorized       | Enabled | Privilege              | _ |                            |        |
| Caller                   |         | Administrator          |   | TEST LOCATION I            | *      |
| Full Name *              |         | Customer Services      |   | Test ML Location           | ~      |
| AA                       | -       |                        |   | The Clogged Artery         | *      |
| User Name *              |         | File Processing        |   |                            |        |
| АА                       |         | Customer Support       |   | : loc 1                    | *      |
| User Location            |         | Reports                |   | Manage Customer Location 1 | ~      |
|                          | _       |                        |   | Windows 8 Bulk Loc 1       | ~      |
| Reset Password           |         |                        |   | Delete User                | Update |

FIGURE 34 - DELETE USER OPTION

4. A prompt will ask you to confirm deleting the user. Select Yes.

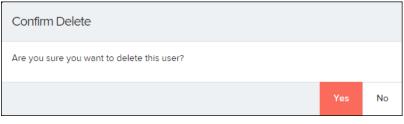

FIGURE 35 - DELETE USER CONFIRMATION

#### **Listing Deleted Profiles**

A list of the user profiles that you have deleted is available if you need to refer back to a previous user's profile information. This list will also provide the profile's audit history and any updates that may have been made to it.

- 1. Log in and then select Admin | Users from the left main menu.
- 2. In the *Merchant Users* section, select the **Deleted Users** option under *Filters*. The list of users will automatically update to display only deleted users.
  - a. Select **Clear Filters** to strip any filters from the list of users.

| of Admin                        |   |
|---------------------------------|---|
| Users                           |   |
| Merchant Users                  |   |
| Filters                         |   |
| Business Users                  | ~ |
| Business Users<br>Pending Users |   |
| Deleted Users                   |   |
|                                 | Q |
| Full Name                       |   |
|                                 | Q |
|                                 |   |
|                                 |   |
|                                 |   |
| Clear Filters                   |   |

FIGURE 36 - DELETED USERS FILTER

### **RDN: Creating a Deposit**

**NOTE:** If the USB cable from the scanner is not connected to your computer, connect it at this time.

1. Log in and then select **Transactions** from the left main menu.

| 8 | Dashboard    |
|---|--------------|
| • | Transactions |
| È | Reports      |
|   |              |
|   |              |

FIGURE 37 - TRANSACTIONS TAB

2. Under Check Processing, choose **Remote Deposit Now**. The RDN application will initiate.

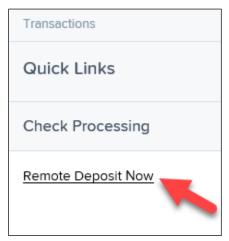

FIGURE 38 - REMOTE DEPOSIT NOW LINK

**3.** If this is your first time using the RDN application, an *Application Run Security Warning* may appear. Select **Run** to continue.

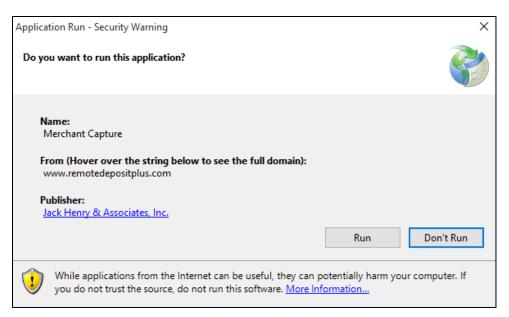

FIGURE 39 – APPLICATION RUN SECURITY WARNING

4. The *Remote Deposit Now* browser appears, as shown below.

| Home          | Scan      | Batch Edit        | Make Deposit                 | View Deposits | Search | View Messages | Reports          | Tools - |
|---------------|-----------|-------------------|------------------------------|---------------|--------|---------------|------------------|---------|
|               |           |                   |                              |               |        |               |                  | Refresh |
| Messages:     |           |                   |                              |               |        |               |                  |         |
| You have new  | v message | es - click here t | o view them                  |               |        |               |                  |         |
|               |           |                   |                              |               |        |               |                  |         |
| Recent depo   | sits:     |                   |                              |               |        |               |                  |         |
| 07/26/2018 12 | 2:23 PM - | Deposit Receip    | ot: 7354667 - <b>\$1</b> .00 | )             |        |               |                  | ^       |
| 07/12/2018 03 | 3:28 PM - | Deposit Receip    | ot: 7276936 - \$300.         | .00           |        |               |                  |         |
| 07/12/2018 11 | 1:14 AM - | Deposit Receip    | ot: 7273220 - \$0.00         | )             |        |               |                  | _       |
| 07/10/2018 11 | 1-08 AM - | Denosit Receir    | nt: 7273160 - \$6000         | 0.01          |        |               |                  | ~       |
|               |           |                   |                              | X             | Pro    | ofitSta       | ars <sup>°</sup> |         |

FIGURE 40 - RDN HOME PAGE

5. Select Scan from the top of the page to begin scanning checks for deposit.

| Home | Scan | Batch Edit | Make Deposit | View Deposits | Search | View Messages | Reports |
|------|------|------------|--------------|---------------|--------|---------------|---------|
|      |      |            |              |               |        |               |         |

FIGURE 41 - SCAN OPTION

6. If you have more than one scanner driver installed, select **Change Scanner** from the arrow next to the **Start** button to confirm which scanner you are using. Select a scanner from the drop-down menu.

| Open Batch         |        |             |
|--------------------|--------|-------------|
| Change Scanner 🧹   |        |             |
| Scanner Installers |        |             |
| Scanner Settings   |        |             |
| Start 🔺            | Cancel | Close Batch |

FIGURE 42 - CHANGE SCANNER OPTION

7. Select a scanner from the drop-down menu.

| Select Scanner |        | ×   |
|----------------|--------|-----|
| Select Scanner |        |     |
|                | Cancel | ✓ОК |

FIGURE 43 - SELECT SCANNER

8. At the bottom of the page, select **Start** to scan a check.

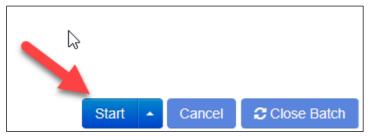

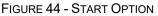

- **9.** A prompt for the expected total of the deposit appears. Complete the field with a twodecimal place number, and then select **OK**. If you do not know the expected total of the batch, you may enter **0.00**.
- **10.** Select **Start** and scan the check(s) with the scanner. Each item will appear on the page in the order they were scanned with the MICR line displayed.

| Sequence | Codeline | Item |
|----------|----------|------|
|          |          |      |

FIGURE 45 - BATCH LIST

- **11.** Select **Stop** when you have finished scanning checks.
- 12. Select Close Batch.

|       | ИЗ |        |             |
|-------|----|--------|-------------|
|       |    |        |             |
| Start | -  | Cancel | Close Batch |

FIGURE 46 – CLOSE BATCH

### **Editing a Batch**

1. Select **Batch Edit** from the top of the page.

| Home | Scan | Batch Edit | Make Deposit | View Deposits | Search | View Messages | Reports |
|------|------|------------|--------------|---------------|--------|---------------|---------|
|      |      |            |              |               |        |               |         |

FIGURE 47 - BATCH EDIT PROMPT

2. The batch items appear, as shown below.

| 08/01/2 | 018 11:25 AM Batch Number 229 - Terri Lynch - 1234 V                                 |     |                                              |          |         |
|---------|--------------------------------------------------------------------------------------|-----|----------------------------------------------|----------|---------|
| Expecte | 1 Total: 6000.01 Actual Total: 6000.01 All items needing editing have been completed |     |                                              |          |         |
| Front   | Back                                                                                 | Seq | Codeline                                     |          | Amount  |
|         | CHECK STANDARDIZATION                                                                | 1   | /33386748/<br>:011000112:000005089012345678/ | <u>^</u> | 6000.01 |
|         | IN TIML 5102018                                                                      |     |                                              |          |         |
|         |                                                                                      |     |                                              |          |         |

FIGURE 48 - BATCH EDIT PAGE

**3.** From this page, you may enter the **Customer Number** and **Invoice Number** for the check item. Although entering data into these fields is not required, this information will reflect in the RDN reporting tool (discussed later) to help identify deposit items.

*Expected Total* and *Actual Total* information is displayed underneath the batch-selection drop-down menu at the top of the page.

```
08/01/2018 11:25 AM Batch Number 229 - Ten
Expected Total: 6000.01 Actual Total: 6000.01
```

FIGURE 49 – EXPECTED TOTAL/ACTUAL TOTAL DISPLAY

### **Editing a Batch Total**

1. If you need to adjust a batch total, click Scan.

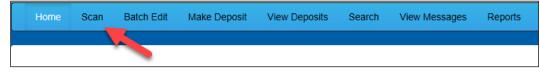

FIGURE 50 – SCAN OPTION

2. Select **Open Batch** from the arrow next to the **Start** button at the bottom of the page.

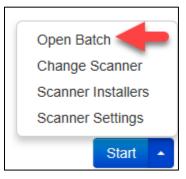

FIGURE 51 – SELECT BATCH

3. Select a batch from the *Select Batch* drop-down menu.

| Open Batch    | ×                                                                                                    |
|---------------|----------------------------------------------------------------------------------------------------|
| Select Batch: | Select Batch<br>08/01/2018 11:25 AM Batch Number 229 - Terri Lynch - 1234                                                                                                    |
|               | 08/01/2018 11:21 AM Batch Number 228 - Terri Lynch - 123<br>08/01/2018 11:18 AM Batch Number 227 - Terri Lynch - 123                                                                    |
|               | 07/26/2018 12:34 PM Batch Number 226 - Tim Anstead Jr - 1<br>07/26/2018 12:19 PM Batch Number 224 - Tim Anstead Jr - 123<br>07/26/2018 12:18 PM Batch Number 223 - Tim Anstead Jr - 123 |
|               | 07/26/2018 10:47 AM Batch Number 222 - Tim Anstead Jr - 19234<br>07/18/2018 04:55 PM Batch Number 221 - Bob Chin - 1                                                                    |
|               | 07/12/2018 12:18 PM Batch Number 219 - Bob Chin - 1234<br>07/12/2018 10:58 AM Batch Number 216 - Terri Lynch - 3<br>07/12/2018 10:23 AM Batch Number 213 - Terri Lynch - 1              |
|               | 07/12/2018 10:25 AM Batch Number 213 - Terri Lynch - 1<br>07/12/2018 10:07 AM Batch Number 211 - Terri Lynch - 1                                                                        |
|               | 07/12/2018 10:05 AM Batch Number 210 - Terri Lynch - 1                                                                                                    |

FIGURE 52 - SELECT BATCH

4. Enter the new amount in the *Expected Batch Total* field.

| Open Batch            | ×                                                 |
|-----------------------|---------------------------------------------------|
| Select Batch:         | 08/01/2018 11:25 AM Batch Number 229 - Terri Ly 🛩 |
| Expected Batch Total: | 6000.01                                           |
| Batch Description:    | 1234                                              |
|                       | Cancel                                            |

FIGURE 53 - AMOUNT FIELD

5. Click OK.

#### Performing a MICR Repair

1. If you need to adjust MICR information, click **Batch Edit** from the top menu.

| Home | Scan | Batch Edit | Make Deposit | View Deposits | Search | View Messages | Reports |
|------|------|------------|--------------|---------------|--------|---------------|---------|
|      |      |            |              |               |        |               |         |

FIGURE 54 – BATCH EDIT

2. Select a batch from the drop-down menu at the top of the page.

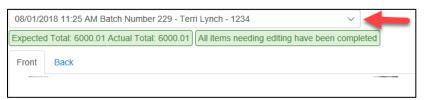

FIGURE 55 – SELECT BATCH

**3.** Click the edit button at the top of the page.

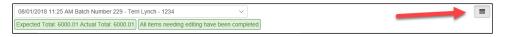

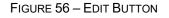

4. Enter the new MICR information in the MICR fields.

| <b>II</b> 33386748 <b>II</b> 011000 | 112     | 000005089012345678 | • | 6000.01 |
|-------------------------------------|---------|--------------------|---|---------|
|                                     | Routing | On Us              |   | Amount  |

FIGURE 57 – AMOUNT FIELD

5. Click Save.

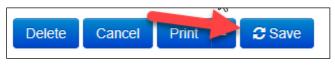

FIGURE 58 – SAVE OPTION

#### Keying In a Dollar Amount

**1.** If you need to adjust a batch total, click **Batch Edit**.

| Home Sca | n Batch Edit | Make Deposit | View Deposits | Search | View Messages | Reports |
|----------|--------------|--------------|---------------|--------|---------------|---------|
|          | ,<br>,       |              |               |        |               |         |

FIGURE 59 – BATCH EDIT

2. Select a batch from the drop-down menu at the top of the page.

| 08/01/20 | 18 11:25 AM Batch Number 229 - Terri Lynch - 1234                          | $\sim$ | -     |
|----------|----------------------------------------------------------------------------|--------|-------|
| Expected | Total: 6000.01 Actual Total: 6000.01 All items needing editing have been c | omp    | leted |
| Front    | Back                                                                       |        |       |
|          |                                                                            |        |       |

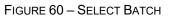

**3.** Click the edit button at the top of the page.

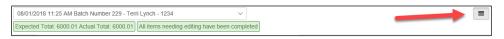

FIGURE 61 - EDIT BUTTON

4. Enter the new amount in the *Amount* field.

| <b>∥</b> ∎33386748 <b>∥</b> ∎ | 011000112 | <b>□</b> <sup>■</sup> 000005089012345678 <b>□</b> <sup>■</sup> | 6000.01 |
|-------------------------------|-----------|----------------------------------------------------------------|---------|
| Aux On Us                     | Routing   | On Us                                                          | Amount  |

FIGURE 62 – AMOUNT FIELD

5. Click Save.

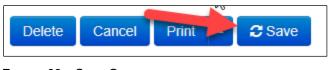

#### FIGURE 63 – SAVE OPTION

### **Deleting an Item**

1. Click Batch Edit.

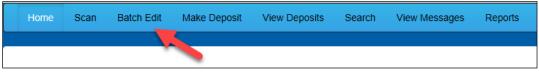

FIGURE 64 – BATCH EDIT

2. Select an item from the item list at the right of the page.

| 08/01/2                               | 018 11:25 AM Batch N   | umber 229 - Terr | i Lynch - 1234     |               | $\sim$          |                         |     |                                              |   |         |
|---------------------------------------|------------------------|------------------|--------------------|---------------|-----------------|-------------------------|-----|----------------------------------------------|---|---------|
| Expecte                               | d Total: 6000.01 Actua | I Total: 6000.01 | All items needing  | editing have  | been comp       | leted                   |     |                                              |   |         |
| Front                                 | Back                   |                  |                    |               |                 |                         | Seq | Codeline                                     |   | Amount  |
|                                       | CHECK STANDARDIZATION  |                  |                    |               |                 |                         | 1   | /33386748/<br>:011000112:000005089012345678/ | Δ | 6000.01 |
|                                       | Remote Depos           | it Test          | ANT OF A STREET OF | PLE - NOT N   | \$ <u>6,0</u> 0 | CLLARS Provide Contract | /   |                                              |   |         |
| <b>11<sup>0</sup> 33386</b><br>Aux On |                        |                  | II 0000050890      | 123 <b>II</b> |                 | 6000.01<br>Amount       |     |                                              |   |         |
| Custome                               | r No                   | TML 5102018      |                    | 2             |                 |                         |     |                                              |   |         |
| Invoice N                             | lo                     |                  |                    |               |                 |                         |     |                                              |   |         |
| Invoice N                             | lumber                 |                  |                    |               |                 |                         |     |                                              |   |         |
| Unit Num                              | ber                    |                  |                    |               |                 |                         |     |                                              |   |         |
|                                       |                        |                  | Delete             | Cancel        | Print           | ▲ 🛛 🞜 Save              |     |                                              |   |         |

FIGURE 65 – ITEM LIST

3. Click **OK** on the confirmation dialog box.

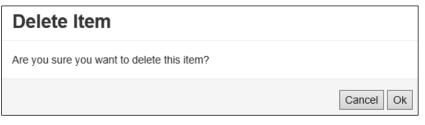

#### FIGURE 66: CONFIRMATION

### **Deleting a Batch**

1. Select **Tools** | **Delete Batch** from the top menu.

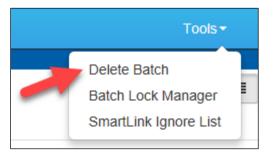

FIGURE 67 - DELETE BATCH OPTION UNDER TOOLS

2. The *Delete Batches* window appears. Check the box beside all batches you wish to delete, and then choose **Delete Selected**.

| Del | ete Batches | 6         |                | ×       |
|-----|-------------|-----------|----------------|---------|
|     | Date        | Batch No. | Scanned By     | ^       |
|     | 08/01/2018  | 229       | Terri Lynch    |         |
|     | 08/01/2018  | 228       | Terri Lynch    |         |
|     | 08/01/2018  | 227       | Terri Lynch    |         |
|     | 07/26/2018  | 226       | Tim Anstead Jr |         |
|     | 07/26/2018  | 224       | Tim Anstead Jr |         |
|     | 07/26/2018  | 223       | Tim Anstead Jr |         |
|     | 07/26/2018  | 222       | Tim Anstead Jr |         |
|     | 07/18/2018  | 221       | Bob Chin       |         |
|     | 07/12/2018  | 219       | Bob Chin       |         |
|     | 07/12/2018  | 216       | Terri Lynch    |         |
|     |             |           | Delete S       | elected |

FIGURE 68 – DELETE BATCHES

3. Select OK.

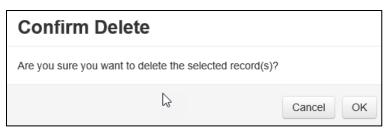

FIGURE 69 - CONFIRM DELETE

#### **Duplicate Checks**

If a check has been scanned twice within the past 75 days, a duplicate check warning will display on the top left corner of the *Batch Edit* page. Duplicates will not prevent you from making the deposit.

### Submitting a Deposit

Once the *All batch items have been edited and the batch is ready for deposit* message displays on the *Batch Edit* page, you are ready to submit your deposit.

1. Select the **Make Deposit** option at the top of the page. A list of open batches that have not yet been submitted appears.

| Home | Scan | Batch Edit | Make Deposit | View Deposits | Search | View Messages | Reports |
|------|------|------------|--------------|---------------|--------|---------------|---------|
|      |      |            |              |               |        |               |         |

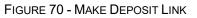

2. Select the check box next to the deposit(s) that you are ready to submit.

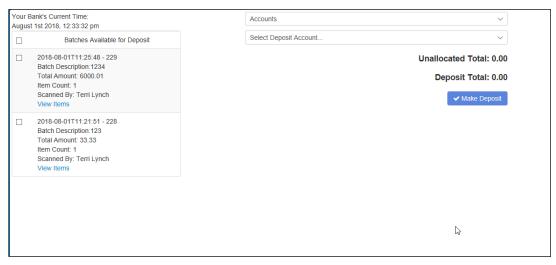

FIGURE 71 - SELECTING A BATCH TO DEPOSIT

**3.** If necessary, select the account location to send the deposit from the **Select Deposit Account** drop-down menu.

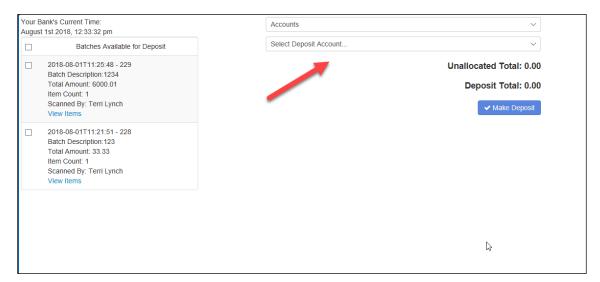

FIGURE 72 - SELECT DEPOSIT ACCOUNT OPTION

**NOTE:** Batches can only be submitted by one account location at a time. To submit a deposit to a different location other than the one selected, you must first finish your current deposit submission.

4. Select Make Deposit to submit your batch(es).

| our Bank's Current Time:<br>ugust 1st 2018, 12:33:32 pm                                                                 | Accounts                                                         |
|----------------------------------------------------------------------------------------------------|------------------------------------------------------------------|
| Batches Available for Deposit                                                                                           | Select Deposit Account ~                                         |
| 2018-08-01T11:25:48 - 229 Batch Description:1234 Total Amount: 6000.01 Item Count: 1 Scanned By: Terri Lynch View Items | Unallocated Total: 0.00<br>Deposit Total: 0.00<br>✓ Make Deposit |
| 2018-08-01T11:21:51 - 228 Batch Description:123 Total Amount: 33:33 Item Count: 1 Scanned By: Terri Lynch View Items    |                                                                  |
|                                                                                                    |                                                                  |
|                                                                                                    |                                                                  |

FIGURE 73 - MAKE DEPOSIT OPTION

**5.** As shown below, a deposit confirmation message appears stating that the deposit was successful, with a receipt number. Select **OK**.

| Deposit Completed |               |  |  |  |  |  |  |
|-------------------|---------------|--|--|--|--|--|--|
| No: 7390223       |               |  |  |  |  |  |  |
| 1                 |               |  |  |  |  |  |  |
| 33.33             |               |  |  |  |  |  |  |
| 00.00             | _             |  |  |  |  |  |  |
|                   | ✓OK           |  |  |  |  |  |  |
| Images            |               |  |  |  |  |  |  |
| n                 | n No: 7390223 |  |  |  |  |  |  |

FIGURE 74 - DEPOSIT COMPLETED CONFIRMATION PAGE

6. The batch(es) you submitted are removed from the *Make Deposit* page, since they are no longer open. To see the status of the submitted deposit(s), select **Home**.

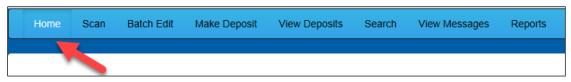

FIGURE 75 - HOME PAGE OPTION

7. Submitted deposits are listed under the *Recent Deposits* section.

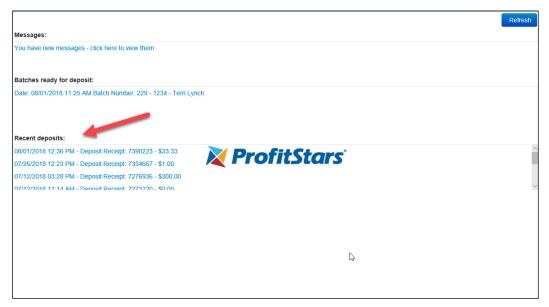

FIGURE 76 - RECENT DEPOSITS

**NOTE:** Any batches that have been saved and edited, but not submitted, will appear under the *Batches Ready For Deposit* section.

# Reporting

Although both the RDN window and the system application have reporting capabilities detailed in this document, the application reporting tools are recommended for viewing items that have been submitted for deposit.

## **RDN Application Reporting**

### **Viewing Deposits**

1. Select the **View Deposits** link at the top of the page to view batch/item information (shown below).

| Home | Scan | Batch Edit | Make Deposit | View Deposits | Search | View Messages | Reports |
|------|------|------------|--------------|---------------|--------|---------------|---------|
|      |      |            |              |               |        |               |         |

FIGURE 77 - VIEW DEPOSITS LINK

2. A list of deposits appears. To narrow your list of deposits, select a **Start Date** and **End Date** at the top of the page.

| Home Scan Batch                                                                          | Edit Ma | ke Deposit V     | iew Deposits | Search V                                            | iew Messages  | Reports                     |                |             | Tools -    |
|------------------------------------------------------------------------------------------|---------|------------------|--------------|-----------------------------------------------------|---------------|-----------------------------|----------------|-------------|------------|
| start Date: 6/1/2018<br>Deposits                                                         | End     | d Date: 8/01/201 | 8<br>Back    | Print -                                             | 2             | WHERE MEN WE CONTY REATURES |                |             |            |
| 07/26/2018 2:23 pm<br>Total Amount: 1.00<br>Item Count: 1<br>Deposit Receipt# 7354667    |         |                  |              | EETH KENDER<br>10 MAIN ST. #1000<br>MLIAS, TX 75207 |               |                             |                | 12/1/2008   |            |
| 07/12/2018 03:28 pm<br>Total Amount: 300.00<br>Item Count: 1<br>Deposit Receipt# 7276936 |         |                  | OR           | DER OF                                              | Dollars And 2 |                             | 1              | Dollars     |            |
| 07/12/2018 11:14 am<br>Total Amount: 0.00<br>Item Count: 0<br>Deposit Receipt# 7273220   |         |                  | ME<br>1      |                                                     | CHECK         |                             | D SIGNATURE RE | EQUIRED     |            |
| 07/12/2018 11:08 am<br>Total Amount: 6000.01<br>Item Count: 1                            |         | Batch No         | Seq          | Routing                                             | Acct No       | Check No                    | Amount         | Customer No | Invoice No |
| Deposit Receipt# 7273160                                                                 | ~       | 225              | 1            | 122037760                                           | 32143214      | 2222                        | 1.00           |             |            |
| Account Allocation                                                                       |         |                  |              |                                                     |               |                             |                |             |            |
| RDN HTML. 1234                                                                           | 1.00    |                  |              |                                                     |               |                             |                |             |            |

FIGURE 78 - BEGIN AND END DATES FOR VIEWING DEPOSITS

- **3.** Select **C Refresh** at the top of the page to view the deposit(s) within the date range.
- **4.** To view the front and back side of a check image, select **Front** and **Back** from the tabs at the top of the image (shown below).

| Home Scan Batch                                                                          | Edit Make | e Deposit Vie               | w Deposits | Search Vi                                      | ew Messages | Reports                      |                |                          | Tools -    |
|------------------------------------------------------------------------------------------|-----------|-----------------------------|------------|------------------------------------------------|-------------|------------------------------|----------------|--------------------------|------------|
| Start Date: 6/1/2018<br>Deposits                                                         | End I     | Date: 8/01/2018<br>Front Ba |            | Print -                                        | 2           |                              |                |                          |            |
| 07/26/2018 12:23 pm<br>Total Amount: 1.00<br>Item Count: 1<br>Deposit Receipt# 7354667   |           |                             |            | ETH KENDER<br>MAIN ST. #1000<br>LLAS, TX 75207 |             | -mont was or contry learning |                | 12/1/2008                |            |
| 07/12/2018 03:28 pm<br>Total Amount: 300.00<br>Item Count: 1<br>Deposit Receipt# 7276936 |           |                             |            | pw isundred<br>thousand                        |             | Zero Cents**                 |                | \$ **200400*+<br>DOLLARS |            |
| 07/12/2018 11:14 am<br>Total Amount: 0.00<br>Item Count: 0<br>Deposit Receipt# 7273220   |           |                             | мен<br>1   | DEMO C                                         |             |                              | D SIGNATURE RE | EQUIRED                  |            |
| 07/12/2018 11:08 am<br>Total Amount: 6000 01                                             |           |                             |            |                                                |             |                              |                |                          |            |
| Item Count: 1                                                                            |           | Batch No                    | Seq        | Routing                                        | Acct No     | Check No                     | Amount         | Customer No              | Invoice No |
| Deposit Receipt# 7273160                                                                 | ~         | 225                         | 1          | 122037760                                      | 32143214    | 2222                         | 1.00           |                          |            |
| Account Allocation                                                                       |           |                             |            |                                                |             |                              |                |                          |            |
| RDN HTML. 1234                                                                           | 1.00      |                             |            |                                                |             |                              |                |                          |            |

FIGURE 79 - FRONT AND BACK VIEW OPTIONS FOR A CHECK IMAGE

#### **Printing Images of Items**

**1.** From the *View Deposits* page, highlight which deposit to view from the left column. The item(s) for that deposit appear.

| Deposits                                                                                  |   |
|-------------------------------------------------------------------------------------------|---|
| 07/26/2018 12:23 pm<br>Total Amount: 1.00<br>Item Count: 1<br>Deposit Receipt# 7354667    | ^ |
| 07/12/2018 03:28 pm<br>Total Amount: 300.00<br>Item Count: 1<br>Deposit Receipt# 7276936  |   |
| 07/12/2018 11:14 am<br>Total Amount: 0.00<br>Item Count: 0<br>Deposit Receipt# 7273220    |   |
| 07/12/2018 11:08 am<br>Total Amount: 6000.01<br>Item Count: 1<br>Deposit Receipt# 7273160 | ~ |

FIGURE 80 - VIEWING DEPOSIT ITEMS

- 2. At the top of the page, select one of several options for printing.
  - Select **Print** to print the front and back of the check currently highlighted.

- Select the drop-down menu next to *Print* and click **Print All** to print the front and back images of all the items in the deposit.
- Select the drop-down menu next to *Print* and click **Print All Fronts Only** to print only the front images of all the items in the deposit.

| 📰 Print 🔻             |  |  |  |  |  |  |
|-----------------------|--|--|--|--|--|--|
| Print All             |  |  |  |  |  |  |
| Print All Fronts Only |  |  |  |  |  |  |
| View Item Edits       |  |  |  |  |  |  |

FIGURE 81 - PRINTING OPTIONS

**3.** From the **Print** option at the top of the page, select the drop-down menu next to *Print* and click **View Item Edits** to see which user(s) have edited transaction amounts for the deposit in the RDN application.

|                 | 1     | Print 💌  |   |  |  |  |
|-----------------|-------|----------|---|--|--|--|
| Print All       |       |          |   |  |  |  |
| Print Al        | I Fro | onts Onl | y |  |  |  |
| View Item Edits |       |          |   |  |  |  |
|                 |       |          |   |  |  |  |

FIGURE 82 - VIEW ITEM EDITS OPTION

**4.** A list of edits made to the transaction will display, along with the *Date, User* who edited the transaction, the name of the field (*Field Name*) that was altered in the transaction, the *Before Value* of the field, and the *After Value* of the field.

#### Searching for an Item

**1.** To look for a specific item in the RDN application, select **Search** from the top of the page (shown below).

|   | Home | Scan | Batch Edit | Make Deposit | View Deposits | Search | View Messages | Reports |
|---|------|------|------------|--------------|---------------|--------|---------------|---------|
|   |      |      |            |              |               |        |               |         |
|   |      |      |            |              |               |        |               |         |
| _ |      | -    | ~          |              |               |        |               |         |

FIGURE 83 - SEARCH OPTION

2. To search for specific item, complete the search criteria fields displayed. For a range of items between certain dates, complete only the **Start Date** and **Stop Date** fields.

| Start Date:           | 8/01/2018                 |    | Front | Back       |           |        |              |            |              |                      |
|-----------------------|---------------------------|----|-------|------------|-----------|--------|--------------|------------|--------------|----------------------|
| Stop Date:            | 8/01/2018                 |    |       |            |           |        |              |            |              |                      |
| Batch Number:         |                           |    |       |            |           |        |              |            |              |                      |
| Check Number:         |                           | to |       |            |           |        |              |            |              |                      |
| Routing Number:       |                           |    |       |            |           |        |              |            |              |                      |
| Check Acct<br>Number: |                           |    |       |            |           |        |              |            |              |                      |
| Amount                | 0.00                      |    |       |            |           |        |              |            |              |                      |
| Customer Acct No:     |                           |    |       |            |           |        |              |            |              |                      |
| Invoice No            |                           |    |       |            |           |        |              |            |              |                      |
| Invoice Number        |                           |    | Sea   | Batch Nox  | Check No. | Amount | Cust Acct No | Invoice No | Deposit Date | Deposit Confirm Code |
| Unit Number           |                           |    | Seq   | Batch No V | CHECK NO  | Amount | Cust ACCI NO | INVOICE NO | Deposit Date | Deposit Commin Code  |
|                       |                           |    |       |            |           |        |              |            |              |                      |
|                       |                           |    |       |            |           |        |              |            |              |                      |
| Durat Drint           | <b>a</b> 0                |    |       |            |           |        |              |            | C2           |                      |
| Reset Print           | <ul> <li>Searc</li> </ul> | n  |       |            |           |        |              |            |              |                      |

FIGURE 84 - SEARCH CRITERIA

3. Select the **Search** link from the bottom of the page.

FIGURE 85 - SEARCH LINK

**4.** The search results appear. Select an item to print, or hold the **Shift** key on your keyboard to highlight multiple items in the list.

| _                 |           |        |            |                         |                |               |              |                          |                    |          |
|-------------------|-----------|--------|------------|-------------------------|----------------|---------------|--------------|--------------------------|--------------------|----------|
|                   |           |        |            |                         |                |               |              |                          |                    |          |
| Start Date:       | 6/1/2018  | Front  | Back       |                         |                |               |              |                          |                    |          |
| Stop Date:        | 8/01/2018 |        |            | K. LABBE<br>MUIR TERRAC | F              |               |              |                          | 1562               |          |
| Batch Number:     |           |        |            | ILLE, MO 7746           |                | C             | DATE6/22/201 | .8                       |                    |          |
| Check Number:     | to        |        | PAY TO TH  | -                       |                |               |              |                          |                    |          |
| Routing Number:   |           |        | ORDER OF   | - John Doe              |                |               |              | 8                        | 8.35               |          |
| Check Acct        |           |        | On Us Iter |                         | hree Five      |               |              | DOL                      | LARS               |          |
| Number:           |           |        |            |                         | NON            | NEGOTI/       | ABLE         |                          |                    |          |
| Amount            | 0.00      |        |            |                         | -              | 120012        |              |                          |                    |          |
| Customer Acct No: |           |        |            | 2011111                 | 12:            | 01566         | 572097#      | 1562                     |                    |          |
| Invoice No        |           |        |            |                         |                |               |              |                          |                    |          |
| Invoice Number    |           | Seq    | Pateb Nex4 | Chook No                | Amount         | Cust Apot No. | Invoice No.  | Donosit Data             | Deposit Confir     | n Codo ^ |
| Unit Number       |           | Seq    | Batch NOV  | Check NO                | Amount         | CUST ACCT NO  | INVOICE NO   | Deposit Date             | Deposit Contra     | n code   |
|                   |           | 1      | 203        | 1562                    | 88.35          |               |              | 2018-06-24               | 7163170            | _        |
|                   |           | 2      | 203        | 2897                    | 30.03          |               |              | 2018-06-24               | 7163170            |          |
|                   |           |        |            |                         |                |               |              |                          |                    |          |
|                   |           | 3      | 203        | 2779                    | 63.48          |               |              | 2018-06-24               | 7163170            |          |
| Reset Print       | Search    | 3<br>4 | 203<br>203 | 2779<br>122             | 63.48<br>62.16 |               |              | 2018-06-24<br>2018-06-24 | 7163170<br>7163170 |          |
| Gine Number       |           |        |            |                         |                |               |              |                          |                    |          |

FIGURE 86 - HIGHLIGHTING SEARCH ITEMS

5. Select **Print** to print the front and back of a highlighted item. To print items, select the menu next to *Print* and then select **Print All**. Select **Print All Fronts Only** to print the front images of all items in the list.

| Print All    |           |   |  |
|--------------|-----------|---|--|
| Print All Fi | ronts Onl | y |  |
| View Item    | Edits     |   |  |
| Reset        | C Search  |   |  |

FIGURE 87 - PRINT OPTIONS

**NOTE:** Any items that are voided in the application (see "Voiding a Transaction" in this document for more information) will not be reflected in the RDN application.

## **Application Reporting**

#### **Transaction Status Summary**

The *Transaction Status Summary* can be found on the *Dashboard* once you log in to the application. It represents the total number of items and dollar amounts of all ACH, Check 21, credit card debits/credits, refunds, returns, and collection items for all locations being processed by a customer. It covers a rolling 60-day period and is broken down by a transaction's current status within the system.

| Current Transaction         |       | urrently in the system as  | € 00/00/2016 All times   |
|-----------------------------|-------|----------------------------|--------------------------|
| are displayed in Central Ti |       | unentiy in the system as t | 51 03/03/2010. All times |
| Status                      | Items | Debits                     | Credits                  |
| Approved                    |       |                            |                          |
| Processed                   |       |                            |                          |
| Collected                   |       |                            |                          |
| Awaiting Capture            |       |                            |                          |
| Awaiting Approval           |       |                            |                          |
| Declined                    |       |                            |                          |
| Voided                      |       |                            |                          |
| Error                       |       |                            |                          |
| In Collection               |       |                            |                          |
| Other ACH Returns           |       |                            |                          |
| Unauthorized                |       |                            |                          |
| Uncollected NSF             |       |                            |                          |
| Suspended                   |       |                            |                          |
| Disputed                    |       |                            |                          |
| Invalid / Closed Account    |       |                            |                          |
| Resolved                    |       |                            |                          |
| Other Check21 Returns       |       |                            |                          |

FIGURE 88 - SAMPLE CURRENT TRANSACTION SUMMARY

The *Current Transaction Summary* allows you to quickly identify any unusual activity regarding your transactions with any of the following status types:

- Declined
- Error
- In Collection
- Voided
- Uncollected NSF
- Suspended (requires financial institution's action to approve or void)
- Disputed
- Invalid/Closed Account

The following table provides a list and definition of all the transaction statuses within the system, for reference.

| Status               | Definition                                                                                                    |
|----------------------|----------------------------------------------------------------------------------------------------|
| Approved             | The transaction has been verified and will be processed at the designated cut-off time.                                                                                                    |
| Processed            | The transaction has been transmitted to the appropriate network (ACH or Check 21). Changes can no longer be made, and the transaction can no longer be voided.                                                                    |
| Collected            | ( <i>ACH Only</i> ) The transaction, originally returned NSF, has been re-presented to the Fed by ProfitStars, and funds were recovered.                                                                                          |
| Awaiting Capture     | Status for credit card transactions only.                                                                                                    |
| Awaiting<br>Approval | The transaction has been verified, but the amount of the transaction exceeded the <i>Dual Authorization</i> limit of the user who created it. An authorized approver must review and then either approve or void the transaction. |
| Declined             | The transaction has been declined by the EPS system and will<br>not be processed. The transaction exceeded either <i>Dual</i><br><i>Authorization</i> limits or <i>Velocity</i> limits.                                           |
| Voided               | The transaction has been voided and will not be processed. A transaction may not be voided once the item is in the <i>Processed</i> status.                                                                                       |
| Error                | An internal error has occurred within the EPS system. Contact your first line of support.                                                                                                    |
| In Collection        | ( <i>ACH Only</i> ) The transaction, returned NSF, is in the process of being re-presented to the Fed by ProfitStars.                                                                                                    |
| Other ACH<br>Returns | The ACH transaction has been returned by the Fed. The transaction will be charged back.                                                                                                    |
| Unauthorized         | This includes the total number of transactions and total amount<br>that have been returned with one of five Unauthorized Return<br>Reason Codes (R05, R07, R10, R29, R51).                                                        |
|                      | <b>Note:</b> These R codes will no longer be included in the <i>Disputed</i> status totals.                                                                                                    |
| Uncollected NSF      | ( <i>ACH Only</i> ) The transaction was returned to ProfitStars NSF by the Fed, and funds could not be recovered.                                                                                                    |
| Suspended            | The transaction has been verified, but it has exceeded <i>Velocity</i> limits.                                                                                                    |

| Status                    | Definition                                                                                                    |
|---------------------------|----------------------------------------------------------------------------------------------------|
| Disputed                  | ( <i>ACH Only</i> ) The transaction was returned to ProfitStars by the Fed because the account holder at the receiving financial institution has disputed its validity. The transaction will be charged back (reversed).                                                                                                    |
| Invalid/Closed<br>Account | ( <i>ACH Only</i> ) The transaction was returned to ProfitStars by the Fed because the account number at the receiving financial institution was invalid or because the account was closed.                                                                                                    |
| Resolved                  | The transaction has been moved into a <i>Resolved</i> status by a user to indicate that no further action related to the transaction is required. Transactions can be moved into a <i>Resolved</i> status from a status of <i>Declined</i> , <i>Voided</i> , <i>Invalid/Closed Account</i> , <i>Disputed</i> , <i>Uncollected NSF</i> , <i>Error</i> , or <i>In Research</i> . |
| Other Check 21<br>Returns | The Check21 transaction has been returned by the Fed. The transaction will be charged back.                                                                                                    |

#### **Transaction Status Report**

A *Transaction Status* report is a pre-defined report listing all transactions within a specific status. It automatically generates when you click a status link from the *Current Transaction Summary*. For example, select **Approved**.

The list will contain items that have been processed within the last 60 days and will give you access to individual transaction information. The report can be printed or saved (exported) into a Microsoft<sup>®</sup> Office Excel<sup>®</sup> spreadsheet (.xlsx), a tab-delimited file (.tsv), or a comma-delimited file (.csv).

| Current Transaction                                       | Summary |                             | 0                       |
|-----------------------------------------------------------|---------|-----------------------------|-------------------------|
| This is a summary report o<br>are displayed in Central Ti |         | urrently in the system as o | f 09/09/2016. All times |
| Status                                                    | Items   | Debits                      | Credits                 |
| Approved                                                  |         |                             |                         |
| Processed                                                 |         |                             |                         |
| Collected                                                 |         |                             |                         |
| Awaiting Capture                                          |         |                             |                         |
| Awaiting Approval                                         |         |                             |                         |
| Declined                                                  |         |                             |                         |
| Voided                                                    |         |                             |                         |
| Error                                                     |         |                             |                         |
| In Collection                                             |         |                             |                         |
| Other ACH Returns                                         |         |                             |                         |
| Unauthorized                                              |         |                             |                         |
| Uncollected NSF                                           |         |                             |                         |
| Suspended                                                 |         |                             |                         |
| Disputed                                                  |         |                             |                         |
| Invalid / Closed Account                                  |         |                             |                         |
| Resolved                                                  |         |                             |                         |
| Other Check21 Returns                                     |         |                             |                         |

FIGURE 89 - CURRENT TRANSACTION SUMMARY WITH APPROVED OPTION

1. A list of the first 25 (default value) transactions are displayed, although you may navigate through pages of results to locate more transactions. To view details for a transaction, select the **View** link in the far left column for that transaction.

| Tran | sactions matching your qu             |                    | Shar<br>ransaction Ap |                    | ave to My Rep | oorts    |
|------|---------------------------------------|--------------------|-----------------------|--------------------|---------------|----------|
| -    | ying Page 1 of 1<br>ords 1 - 18 of 18 |                    |                       | T                  | 2             |          |
| View | Transaction Date                      | Status             | Payment Ty            | pe                 | Name On Ac    | count    |
|      | 12/18/2015 10:24:26 AM CT             | Approved           | Checking              |                    |               | <b>^</b> |
|      | 12/18/2015 10:42:20 AM CT             | Approved           | Checking              |                    | lma Tester    |          |
|      | 12/28/2015 2:10:12 PM CT              | Approved           | Checking              |                    |               |          |
|      | 12/30/2015 10:50:00 AM CT             | Approved           | Checking              |                    | James Jones   |          |
|      | 12/30/2015 10:50:00 AM CT             | Approved           | Checking              |                    | James Jones   |          |
|      |                                       | Total Debit Count  | 13                    | Total Credit Count |               | 5        |
|      |                                       | Total Debit Amount | \$6,177.50            | Total Credit Amou  | nt            | \$73.00  |

FIGURE 90 - SAMPLE TRANSACTION STATUS REPORT, VIEW INDICATED

2. The *Transaction Details* page appears, including the **Show Events** and **Show Audit History** options.

|                    | s / Transaction Information |                       |                      |                    |                    |
|--------------------|-----------------------------|-----------------------|----------------------|--------------------|--------------------|
| ansaction          | Details                     |                       | Actions 🗸 🔒          | Show Events        | Hide Events        |
| Customer<br>(ID):  |                             | Receipt<br>Code:      |                      | Show Audit History | Hide Audit History |
| Effective<br>Date: | Monday, December 21, 2015   | Tran Data 2:          |                      |                    |                    |
| Auth Only:         | \$1.00                      | Tran Data 3:          |                      |                    |                    |
| Payment<br>Method: | АСН                         | Reference<br>Number:  | T:4ZP5PPFFA1         |                    |                    |
| From<br>Account    | Checking                    | Payment<br>Origin:    | Signature Original   |                    |                    |
| Туре:              | Checking                    | Settlement<br>Status: | No Settlement Needed |                    |                    |

FIGURE 91 - TRANSACTIONS DETAILS PAGE WITH SHOW EVENTS AND AUDIT HISTORY OPTIONS

### **Editing a Transaction**

Transactions may be edited by their effective date and/or amounts or voided until they are processed. Once processed at the designated cut-off time, transactions will be deposited as entered. Any edits performed after file transmission will not be reflected in the file *View, Audit History, or Event History.* 

- 1. Log in, and then select a status from the *Current Transaction Summary*. For example, click the **Approved** status link.
- 2. Select the View link next to the transaction you would like to edit.
- **3.** The *Transaction Details* page appears. To edit the amount, select **Edit** next to the *Sale* field.

| Transaction De        | etails                    |                                                  | Actions 🗸 🖨 | Show Events        | Hide Events        |
|-----------------------|---------------------------|--------------------------------------------------|-------------|--------------------|--------------------|
| Customer (ID):        | Jones, James (99007789)   | Transaction<br>data 1                            |             | Show Audit History | Hide Audit History |
| Effective Date:       | Tuesday, January 05, 2016 | Displayed<br>Label Text                          |             |                    |                    |
| Sale:                 | \$17.00                   | Field:                                           |             |                    |                    |
| Payment<br>Method:    | АСН                       | Transaction<br>data 2<br>Displayed               | 7           |                    |                    |
| From Account<br>Type: | Checking                  | Label Text<br>Field:                             |             |                    |                    |
| Account<br>Number:    | 122037760 / 4560646556    | transaction<br>data 3<br>Displayed<br>Label Text | 8           |                    |                    |
| To Location:          | Corporate Office          | Field:                                           |             |                    |                    |

FIGURE 92 - TRANSACTION DETAILS PAGE WITH EDIT OPTION

**4.** The **Sale** amount will become a workable field where you can enter a new amount. Enter a new amount and a reason for changing the amount. Select the green check when finished.

| Trar  | Transaction Details |                           |  |  |  |  |  |
|-------|---------------------|---------------------------|--|--|--|--|--|
| 👗 Cu  | stomer (ID):        | Jones, James (99007789)   |  |  |  |  |  |
| 🖋 Eff | ective Date:        | Tuesday, January 05, 2016 |  |  |  |  |  |
| \$    | 17.00               | Reason Reason             |  |  |  |  |  |
| ~     | × <                 |                           |  |  |  |  |  |

FIGURE 93 - REASON FOR EDITING SALE AMOUNT AND EDITING CONFIRMATION OPTIONS

5. To change the date the transaction will be processed, select **Edit** next to the *Effective Date* field. Enter the date from the calendar option. Enter a **Reason** for the change and select the green check when finished.

| Tran  | Transaction Details |            |              |  |  |  |  |  |
|-------|---------------------|------------|--------------|--|--|--|--|--|
| 🛓 Cus | stomer (ID): Joi    | nes, James | s (99007789) |  |  |  |  |  |
|       | 01/05/2016          | Reason     | Reason       |  |  |  |  |  |
| ~     | ×                   |            |              |  |  |  |  |  |

FIGURE 94 - EDITING AN EFFECTIVE DATE

### Voiding a Transaction

- 1. Log in and then select a status from the *Current Transaction Summary* that has not yet been processed. For example, click the **Approved** status link.
- **2.** A report of approved transactions appears. Select the **View** link next to the transaction you would like to void.
- 3. The *Transaction Details* page appears. Select Actions | Void.

| Reports / Results | / Transaction Information |                            |           |   |
|-------------------|---------------------------|----------------------------|-----------|---|
| Transaction De    | etails                    |                            | Actions ~ | 0 |
| Lustomer (ID):    | Jones, James (99007789)   | Mark this transaction void |           |   |
| Effective Date:   | Tuesday, January 05, 2016 |                            | Void      |   |
| 🖋 Sale:           | \$17.00                   | Field.                     |           |   |

FIGURE 95 - VOIDING A TRANSACTION

**4.** The system will ask you to confirm voiding the transaction. Select **Void**. The transaction will be voided and appear as a *Voided* status on the *Current Transaction Summary* page until it is resolved (see next section).

| Confirm Void                                                                                    |             |           |
|-------------------------------------------------------------------------------------------------|-------------|-----------|
| Are you sure you want to void the transaction with Reference Number<br>action cannot be undone. | - T:QNFR6CH | FF1? This |
|                                                                                                 | Cancel      | Void      |

FIGURE 96 - CONFIRM VOID OPTION

#### **Resolving a Transaction**

Resolving a transaction means indicating a reason why the transaction was voided for communication and auditing purposes. Once a transaction has been voided, it will appear in the *Voided* status, where you can opt to resolve the transaction.

1. Log in to the application and then select the **Voided** status from the *Current Transaction Summary* on the *Dashboard* page of the application.

| Current Transac                                | tion Summary |                           | 0                        |
|------------------------------------------------|--------------|---------------------------|--------------------------|
| This is a summary rep<br>are displayed in Cent |              | urrently in the system as | of 09/09/2016. All times |
| Status                                         | Items        | Debits                    | Credits                  |
| Approved                                       |              |                           |                          |
| Processed                                      |              |                           |                          |
| Collected                                      |              |                           |                          |
| Awaiting Capture                               |              |                           |                          |
| Awaiting Approval                              |              |                           |                          |
| Declined                                       |              |                           |                          |
| Voided                                         |              | -                         |                          |
| Error                                          |              |                           |                          |
| In Collection                                  |              |                           |                          |
| Other ACH Returns                              |              |                           |                          |
| Unauthorized                                   |              |                           |                          |
| Uncollected NSF                                |              |                           |                          |
| Suspended                                      |              |                           |                          |
| Disputed                                       |              |                           |                          |
| Invalid / Closed Accou                         | nt           |                           |                          |
| Resolved                                       |              |                           |                          |
| Other Check21 Returns                          | s            |                           |                          |

FIGURE 97 - VOIDED STATUS LINK

2. Select Piew for the transaction you wish to resolve, as shown below.

| Transactions matching your query     Share to All Users     Save to My Reports       Title     Transaction Voided |                          |        |              |                 |  |  |  |
|----------------------------------------------------------------------------------------------------|--------------------------|--------|--------------|-----------------|--|--|--|
| Displaying Page 1 of 1<br>Records 1 - 21 of 21                                                                    |                          |        |              |                 |  |  |  |
| View                                                                                                    | Transaction Date         | Status | Payment Type | Name On Account |  |  |  |
|                                                                                                    | 11/16/2015 9:20:29 AM CT | Voided | Checking     |                 |  |  |  |
|                                                                                                    | 11/16/2015 2:50:28 PM CT | Voided | Checking     | Ben Jerry       |  |  |  |
|                                                                                                    | 11/16/2015 2:57:59 PM CT | Voided | Checking     | Ben Jerry       |  |  |  |

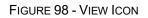

**3.** From the *Transaction Details* page, select **Actions**. Enter a reason for resolving the transaction. For example, the transaction was deposited in the wrong account. Select **Resolve**. The transaction will now appear under the *Resolved* status in the *Current Transaction Summary*.

| Reports / Results  | / Transaction Information  |                          |           |
|--------------------|----------------------------|--------------------------|-----------|
| Transaction D      | etails                     | Ad                       | tions 🗸 🔒 |
| Customer (ID):     |                            | Resolve this transaction |           |
| Effective Date:    | Tuesday, November 17, 2015 | Reason                   |           |
| Auth Only:         | \$2.50                     | Resol                    | ve        |
| Payment<br>Method: | АСН                        | Loan Number:             |           |

FIGURE 99 - MARK TRANSACTION RESOLVED OPTION

## **The Reports Page**

The *Reports* tab grants you access to a number of reports available to run.

 Standard Reports – Provides a list of reports with pre-set filters to show specific items. For example, the Show Items Detected as Duplicate Transactions option generates information about all of the transactions that have been flagged as duplicate items in any number of deposits.

**NOTE:** For any *Standard Report*, the pre-set filters can be customized to fit your needs by altering the report filters.

- **My Reports** Allows you to customize a report based on your informational needs. You may save this report as a template for future use, and it will be available only to your profile as a user.
- Shared Reports Allows you to customize a report and save it as a template available for other users to access and use. Only the person who created this report template can delete it.
- Credits and Debits to Your Merchant Settlement Account Identifies deposits made within a date range and displays individual transaction amounts making up the deposit, with details of each transaction.

# **Using the Report Builder Utility**

The report builder utility can be used to create one-time queries and custom recurring daily, weekly, and monthly reports for bookkeeping, historical research, and problem solving.

There are two options when creating a customized report: **New Report** and **New Shared Report**. While both are customizable, the shared report is available to other users who have access to the system. Other users will be able to pull the shared report and use its settings to generate information. Only the user who created the shared report can delete it.

1. Log in to the application, and then select **Reports** from the left main menu.

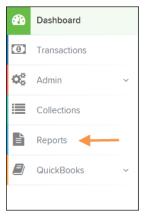

FIGURE 100 - REPORTS TAB

2. Click New Report or New Shared Report, if it will be available to others.

| My Reports -                      |               |                       |                   |   | Remote Deposit Complete Reports –                                                |  |  |
|-----------------------------------|---------------|-----------------------|-------------------|---|----------------------------------------------------------------------------------|--|--|
|                                   |               |                       | Deposit Results   |   |                                                                                  |  |  |
| No Red                            | cords to dis  | olay.                 | Standard Report – |   |                                                                                  |  |  |
|                                   |               |                       |                   |   | Show Items that Returned NSF Today                                               |  |  |
| Shared Reports –                  |               |                       |                   |   | Show Items that Returned Bad Account Today<br>Show Items that Charged Back Today |  |  |
|                                   |               |                       |                   |   |                                                                                  |  |  |
| Report Name<br>BH 2008.08.21.1341 | Owner<br>Barb | Report Type           | Delete            |   | Show Items that Settled Today                                                    |  |  |
| BH 2006.08.21.1541                | Baib          | Report                |                   |   | Show Items that Returned Other Check21 Today                                     |  |  |
| bhemmitt2                         | Barb          | Transaction           |                   |   |                                                                                  |  |  |
|                                   |               | Report                |                   |   | Show Notice of Change Items                                                      |  |  |
| Jennie's Report Test              | Jennie        | Transaction<br>Report |                   |   | Show Items Detected as Duplicate Transactions                                    |  |  |
| Jennie's Test Report #2           | Jennie        | Transaction           |                   |   |                                                                                  |  |  |
| /                                 |               | Report                |                   |   | Recurring Payment Report -                                                       |  |  |
| Shared                            | Karthik       | Transaction           |                   | - |                                                                                  |  |  |
| + New Report + New Shared R       | eport         |                       |                   |   | Show Recurring Payments That are Disabled                                        |  |  |

FIGURE 101 - REPORT BUILDER OPTIONS FOR NEW REPORTS

**3.** The *Report* page appears. In the top bar, enter a **Title** for the report. Fill in the report criteria in each of the four sections: *Report Type, Date Range, Advanced,* and *Report Column* headers.

| Reports / New Report                                                                   |          |                                 |                       |                  |                                                                                                    |                                                                                                    |            |             |
|----------------------------------------------------------------------------------------|----------|---------------------------------|-----------------------|------------------|----------------------------------------------------------------------------------------------------|----------------------------------------------------------------------------------------------------|------------|-------------|
| Title                                                                                  |          | Save to My Report               | s Share to All Users  |                  |                                                                                                    |                                                                                                    |            | Run Reports |
| Report Type 🔶                                                                          |          |                                 | Advanced              |                  | Report Column Heade                                                                                                    | ers 🔶                                                                                                    | -          |             |
| Transaction Report Reports primarily based on a status, a category or type as          |          |                                 | Location              |                  |                                                                                                    | View                                                                                                    | Prioritize | Freeze      |
| associated with                                                                        |          | i status, a category or type as | All Locations         | All Locations Y  |                                                                                                    |                                                                                                    | •          | -           |
|                                                                                        |          |                                 |                       |                  | Transaction Status                                                                                                    | 1                                                                                                    | •          | -           |
| Historical Even                                                                        |          |                                 | Status                | Status           |                                                                                                    |                                                                                                    | • •        | -           |
| Reports primarily based on a past occurrence/event as<br>associated with a transaction |          |                                 | ALL                   | ~                | Name On Account                                                                                                    | •                                                                                                    | • •        |             |
|                                                                                        |          |                                 |                       |                  | Transaction ID00                                                                                                    | 1                                                                                                    | •          |             |
| Date Range 🔶 ——                                                                        |          |                                 | Settlement Status     | Reference Number | <b>\$</b>                                                                                                    | • •                                                                                                    |            |             |
|                                                                                        |          |                                 |                       | Customer Number  | <b>\$</b>                                                                                                    | •                                                                                                    |            |             |
|                                                                                        |          |                                 | ALL                   | Operation Type   | <ul> <li>Image: A second second s</li></ul> | •                                                                                                    |            |             |
| Date Type                                                                              |          | Export Date Range               |                       |                  | Location Name                                                                                                    | star and a star a star a star a star a star a star a star a star a star a star a star a star a star a star a st | •          |             |
|                                                                                        |          | Today                           | Origin Of Transaction |                  | Amount                                                                                                    | Solution                                                                                                    | •          |             |
| Transactions Createc Y Today Y                                                         |          | Today                           | All ×                 |                  | Account Number                                                                                                    |                                                                                                    | <b>v</b>   |             |
| Start Date                                                                             |          | Start Time                      |                       |                  | Auth Response                                                                                                    |                                                                                                    | ¥ *        |             |
| Jan 14, 2016                                                                           | <b>#</b> | 12:00 AM ~                      |                       |                  | Check Number                                                                                                    |                                                                                                    | ▼ ▲        |             |
| Jan 14, 2010                                                                           |          | 12.00 AWI *                     | Originated As         |                  | Customer Data 1                                                                                                    |                                                                                                    | ▼ ▲        |             |
| End Date                                                                               |          | End Time                        | ALL                   | ~                | Customer Data 2                                                                                                    |                                                                                                    |            |             |
| Jan 15, 2016                                                                           | Ê        | 12:00 AM ~                      |                       |                  | Customer Data 3                                                                                                    |                                                                                                    | ▼ ▲        |             |
| 501115, 2010                                                                           |          | 12.00 AIM                       | Amount Range          |                  | Effective Date                                                                                                    |                                                                                                    | v *        |             |
|                                                                                        |          |                                 | 5                     |                  | Trans Data 1                                                                                                    |                                                                                                    | • •        |             |
|                                                                                        |          |                                 | \$ From \$ T          | 0                | Trans Data 2                                                                                                    |                                                                                                    |            |             |
|                                                                                        |          |                                 |                       |                  | Trans Data 3                                                                                                    |                                                                                                    | - ^        |             |

FIGURE 102 - FOUR SECTIONS IN REPORT BUILDING

- **Report Type** Designate if your report will be a **Transaction Report** based upon the current status of a transaction, or a **Historical Event Report** based upon past events a transaction has been through in the system.
- Date Range In the *Date Type* field, select either **Transactions Created** or **Effective Dates** for the report, which will determine if the report displays transactions based upon the date they were created versus the date they took effect.
  - Select a pre-specified date range using the **Export Date Range** option (ideal for recurring reports), or specify your own date range with the **Start Date** and **Start Time** and the **End Date** and **End Time** fields.

| Date Range           |            |                   |   |
|----------------------|------------|-------------------|---|
| Date Type            |            | Export Date Range |   |
| Transactions Created | ~          | Today             | ~ |
| Start Date           | Start Date |                   |   |
| Jan 14, 2016         | Ê          | 12:00 AM          | ~ |
| End Date             |            | End Time          |   |
| Jan 15, 2016         | Ê          | 12:00 AM          | ~ |
|                      |            |                   |   |
|                      |            |                   |   |

FIGURE 103 - DATE RANGE SECTION

# **NOTE:** If you are creating a *Historical Event Report*, a custom date range will be unavailable.

- Advanced Filters section, specify the Location and Status of the transaction you wish to have in your report.
  - **Settlement Status**: Whether a transaction has been deposited. Designate a single status or multiple statuses by selecting the appropriate check box(es).
  - **Origin of Transaction**: Determines how the transaction was received and will be coded. You may designate a single origin for the report or multiple origins by selecting the check box next to each option.
  - **Originated As**: Specifies how the transaction will be processed. You may designate a single type or multiple types.
  - **Account Type**: Determines the type of transaction the report will display. You can select a specific account type or select **ALL**.
  - **Operation**: This option specifies what process a transaction has been through. You may designate one process or select **ALL**.
  - Authority Response Code: This option represents the types of return responses that can be received for a transaction. Select a specific response code or select ALL.
  - **Amount Range**: The **From** and **To** options allow you to look for transactions with a specific amount or between amount values in decimal format (XX.XX).
- **Report Column Headers** This section allows you to organize how the report displays.
  - Select the View check box next to any fields to have them show on the report.
  - Under **Prioritize**, use the arrows to change the order in which information appears. For example, select the upward arrow to have a field listed before others, or the select the downward arrow to have other fields listed before it.
  - Use **Freeze** to lock fields when viewing a report. This will hold certain fields in view while you explore the rest of the report information.

| Report Column Heade | ers  |      |          |        |
|---------------------|------|------|----------|--------|
|                     | View | Prio | ritize   | Freeze |
| Transaction Date    |      | -    |          |        |
| Transaction Status  |      | -    | <b>^</b> | -      |
| Payment Type        |      | -    | <b>^</b> | -      |
| Name On Account     |      | -    | <b>^</b> |        |
| Transaction ID00    |      | -    | <b>^</b> |        |
| Reference Number    |      | -    | <b>^</b> |        |
| Customer Number     |      | -    | <b>^</b> |        |
| Operation Type      |      | -    | <b>^</b> |        |
| Location Name       |      | -    | <b>^</b> |        |
| Amount              |      | -    | <b>^</b> |        |

FIGURE 104 - REPORT COLUMN HEADERS SECTION

4. At this time, you may choose to select the Share to All Users check box if you want to have this report available for other users to view. If you selected New Shared Report previously, this box will already be selected.

Alternatively, you may wish to save the report for your own use at a later time by selecting **Save to My Reports**. This option will both save the report and generate a report to view.

| Reports | New Report            |                    |                    |                 |
|---------|-----------------------|--------------------|--------------------|-----------------|
| Title   | A sample report title | Save to My Reports | Share to All Users | <br>Run Reports |

FIGURE 105 - SAVE AND RUN REPORT OPTIONS

The report displays results.

- Use the filters to change the report and select **Run Reports** again, or you can print/export the report, as needed.
- Column headers in the report are selectable for organization. Select a column header to organize the report based on that column's information, in either ascending order (designated by an upward arrow) or descending order (designated by a downward arrow).
- Select **View** to the left of an item to view more details about the transaction.
- To change the report template, adjust the report filters as desired, and select **Save to My Reports**, which will save the filter options as a template for later use.

**NOTE:** Be sure to select the **Share to All Users** check box if you wish to save the report for others to use.